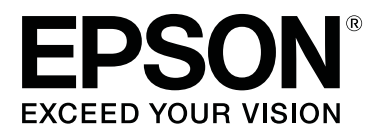

# **SC-S70600 Series**

# **Uso dell'inchiostro arancione**

CMP0035-00 IT

# **Tipi di inchiostro arancione**

Con questa stampante è possibile usare due tipi di inchiostro arancione.

### **Arancione (OR):**

Inchiostro arancione di prodotti convenzionali.

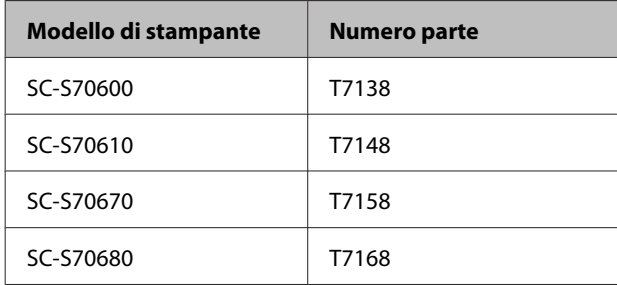

### **Arancione Plus (OR+):**

Inchiostro arancione con una resistenza agli agenti atmosferici migliorata rispetto all'inchiostro arancione di prodotti convenzionali.

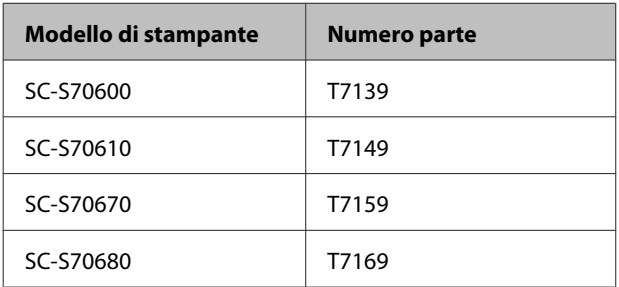

È possibile verificare il tipo di inchiostro arancione attualmente in uso nello schermo del pannello di controllo.

### **Quando si utilizza l'inchiostro Arancione**

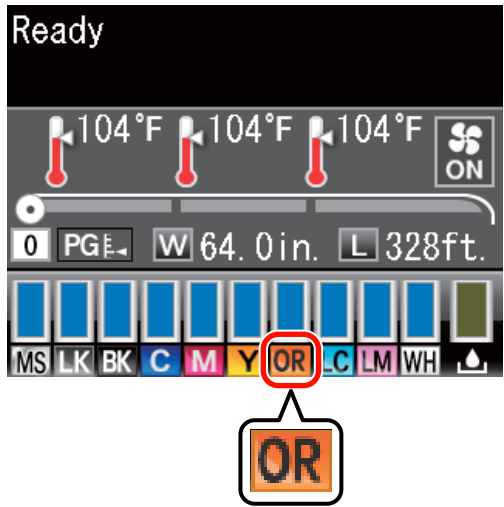

**Quando si utilizza l'inchiostro Arancione Plus**

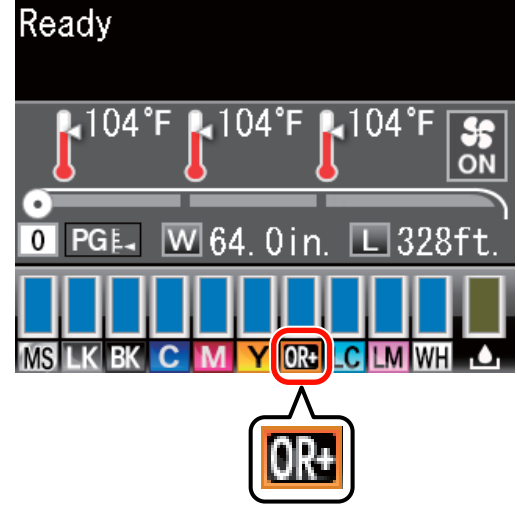

Quando si cambia il tipo di inchiostro arancione, attenersi alla procedura per il cambio dell'inchiostro illustrata di seguito. Se non ci si attiene alla procedura e non si installa un tipo diverso di cartuccia di inchiostro arancione, si verifica un errore e non è possibile utilizzare la stampante.

❏ Aggiornare il firmware alla versione più recente.

U["Aggiornamento del firmware" a pagina 3](#page-2-0)

❏ Dal menu del pannello di controllo, eseguire **Cambia Inch. Arancione**.

U["Cambio dell'inchiostro Arancione" a](#page-3-0) [pagina 4](#page-3-0)

## <span id="page-2-0"></span>**Aggiornamento del firmware**

Nella seguente procedura, utilizzare EPSON LFP Remote Panel 2.

- ❏ Se EPSON LFP Remote Panel 2 non è installato sul computer, scaricare la versione più recente dal sito Web di Epson, quindi installare il software.
- ❏ Una volta verificata la versione del firmware, si accede a Internet. Preparare preventivamente un ambiente che consenta un collegamento a Internet.
- 

A Accertarsi che la stampante sia accesa, quindi avviare EPSON LFP Remote Panel 2.

B Da **Printer (Stampante)**, selezionare **Epson SC-S70600 Series**, quindi fare clic su **Firmware Updater**.

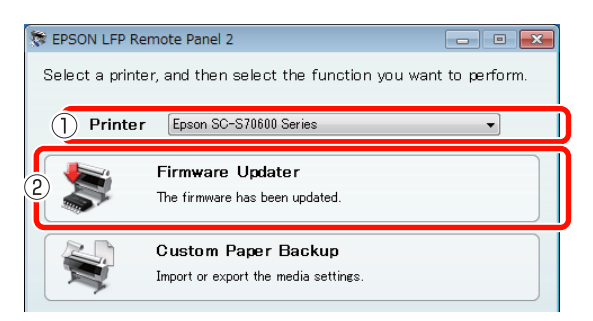

Seguire le linee guida sullo schermo per ottenere le informazioni sul firmware più recenti.

> Verificare il messaggio sullo schermo, quindi procedere al passaggio successivo.

### **Rilevate le informazioni sul firmware più recenti.**

Seguire le linee guida sullo schermo per aggiornare il firmware alla versione più recente, quindi procedere al passaggio 6.

### **Firmware già aggiornato. Nessun aggiornamento richiesto.**

Chiudere EPSON LFP Remote Panel 2, quindi procedere per cambiare l'inchiostro arancione.

U["Cambio dell'inchiostro Arancione" a](#page-3-0) [pagina 4](#page-3-0)

### **La funzione [Ultime informazioni] non è disponibile nel proprio paese o area.** Scaricare il firmware più recente manualmente dal sito Web di Epson, quindi procedere al passaggio 4.

Fare clic su **Browse...** (Sfoglia...), quindi selezionare il firmware.

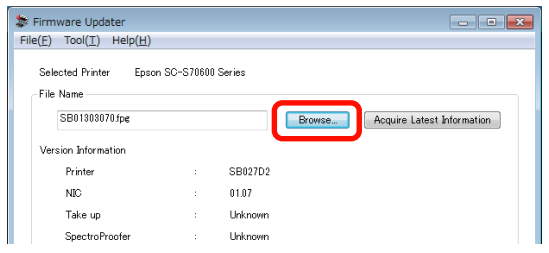

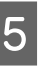

E Accertarsi che le caselle di controllo siano selezionate, quindi fare clic su **Update (Aggiorna)**.

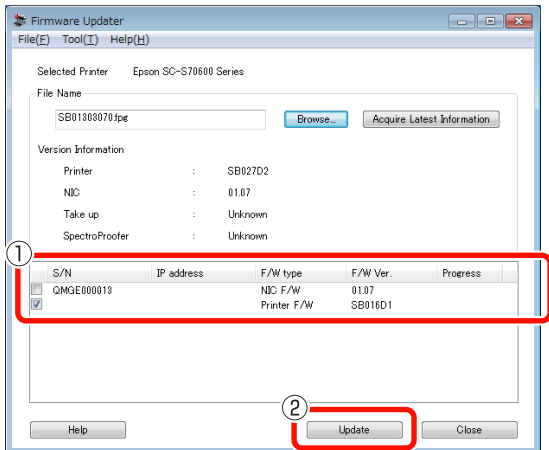

Se le caselle di controllo non sono disponibili, il firmware della stampante è stato aggiornato alla versione più recente. Chiudere EPSON LFP Remote Panel 2, quindi procedere per cambiare l'inchiostro arancione.

U["Cambio dell'inchiostro Arancione" a](#page-3-0) [pagina 4](#page-3-0)

F Quando finisce l'aggiornamento del firmware, la stampante si spegne automaticamente.

> Riavviare la stampante, quindi procedere per cambiare l'inchiostro arancione.

U["Cambio dell'inchiostro Arancione" a](#page-3-0) [pagina 4](#page-3-0)

## <span id="page-3-0"></span>**Cambio dell'inchiostro Arancione**

Il cambio dell'inchiostro arancione utilizza le seguenti cartucce, incluse le cartucce installate.

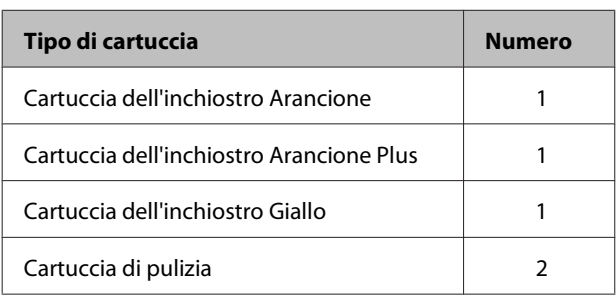

Per cambiare l'inchiostro arancione, andare al menu di impostazione della stampante, quindi eseguire **Cambia Inch. Arancione**. Il processo richiede fino a 30 minuti circa. Tuttavia, il processo potrebbe impiegare un tempo superiore ai 30 minuti a seconda delle condizioni d'uso.

Prima di iniziare, leggere le seguenti precauzioni.

### **Precauzioni durante l'esecuzione di Cambia Inch. Arancione**

### **Questa funzione può essere eseguita solo quando la stampante è nello stato Pronta.**

Se si verifica un errore nella stampante, non è possibile visualizzare il menu Manutenzione.

#### **Questa funzione non usa solo fluido pulente e inchiostro Arancione/Arancione Plus, ma anche inchiostro Giallo.**

Innanzitutto, sostituire la cartuccia di inchiostro con una cartuccia di pulizia. Rimuovere l'inchiostro caricato nella stampante, quindi pulire la stampante con il fluido pulente. Successivamente, caricare la stampante con l'inchiostro che si desidera utilizzare. A causa della struttura del sistema di inchiostro della stampante, la rimozione e la carica di inchiostro avviene con due colori alla volta.

### **Se l'inchiostro (Arancione/Arancione Plus e Giallo) o il fluido pulente è scarso, potrebbe non essere possibile utilizzare questa funzione.**

Anche se si desidera utilizzare tutto l'inchiostro installato (Arancione/Arancione Plus) fino all'esaurimento prima di eseguire **Cambia Inch. Arancione**, consigliamo di cambiare l'inchiostro subito dopo la visualizzazione dell'avviso del livello di inchiostro (**Inchiostro Scarso**) nello schermo del pannello di controllo.

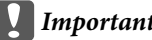

### c*Importante:*

- $\Box$  Se si visualizza  $\Box$  nel livello di inchiostro della cartuccia di inchiostro, cambiare immediatamente l'inchiostro. Se si verifica un errore *" Cartuccia Inch Esaurita"*, non è possibile usare questa funzione.
- ❏ Se si utilizzano cartucce usate per questa operazione, tenere da parte cartucce nuove per precauzione.

### **Procedura Cambia Inch. Arancione**

Tasti da utilizzare nelle seguenti impostazioni

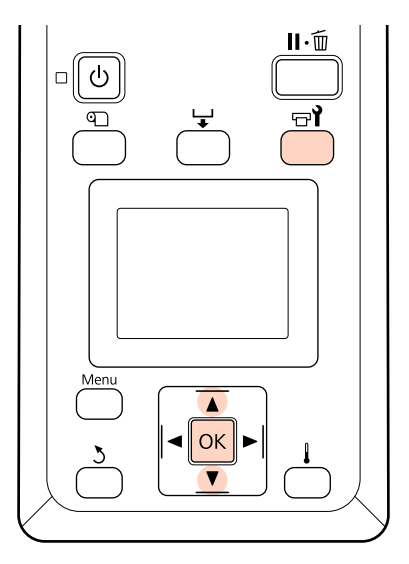

Verificare che la stampante sia nello stato Pronta, quindi premere il tasto  $\boldsymbol{\Xi}$ ?

Si visualizza il menu Manutenzione.

Premere i tasti **▼/▲** per selezionare **Change Orange Ink (Cambia Inch. Arancione)** e premere il tasto OK.

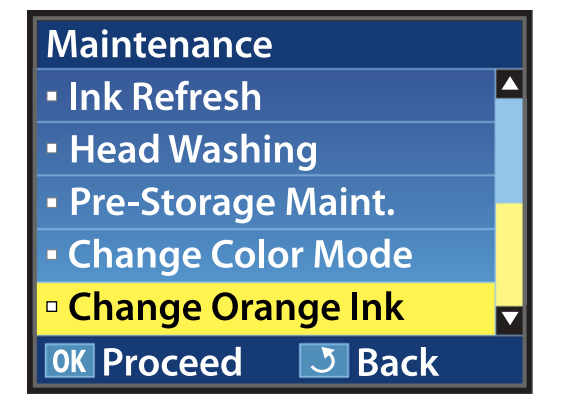

Se non si visualizza **Cambia Inch. Arancione** anche se la versione del firmware della stampante è la più recente, contattare il rivenditore locale o l'assistenza Epson.

Quindi, seguire le linee guida sullo schermo per cambiare la cartuccia. Non appena lo schermo torna allo stato che presentava prima del cambio dell'inchiostro, la procedura di cambio è terminata.

Nelle stampe successive, verificare eventuali ostruzioni degli ugelli.

 $\mathscr{F}$  Guida utente (PDF) Stampa motivi verifica ugelli

### *Nota:*

Se si rimuovono cartucce di inchiostro usate a metà per poi utilizzarle successivamente, osservare le seguenti precauzioni di immagazzinamento.

 $\mathscr{B}$  Guida utente (PDF) Note sulla gestione delle cartucce di inchiostro

### **Precauzioni dopo l'esecuzione di Cambia Inch. Arancione**

- ❏ Se quando si ristampano dati di stampa creati prima del cambio del tipo di inchiostro arancione si nota un cambio nel colore, creare un apposito profilo per il tipo di inchiostro arancione utilizzato, quindi creare nuovamente i dati di stampa.
- ❏ Se si desidera cambiare nuovamente il tipo di inchiostro arancione, eseguire nuovamente **Cambia Inch. Arancione**.

U["Cambio dell'inchiostro Arancione" a](#page-3-0) [pagina 4](#page-3-0)

❏ Ad ogni cambio dell'inchiostro Arancione e Arancione Plus, si utilizzano l'inchiostro (Arancione/Arancione Plus e Giallo) e il fluido pulente. Consigliamo di stampare dati di stampa che utilizzino tutti lo stesso tipo di inchiostro arancione per ridurre il numero di cambi.